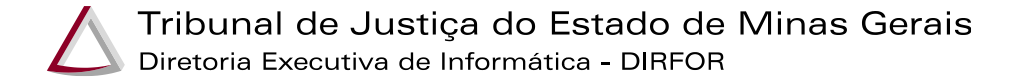

# **INSTRUÇÕES OPERACIONAIS PARA O DEPOIMENTO ESPECIAL**

**Sala de Depoimento Especial**

**Depoimento Especial Lei Federal Nº 13.431/2017 Decreto Federal Nº 9.603/2018**

Dezembro de 2018 Tribunal de Justiça do Estado de Minas Gerais DIRFOR/GEOPE

Este documento contém requisitos e orientações para a transmissão da oitiva de depoimento especial, específicos para a sala de depoimento especial.

#### **1. REQUISITOS**

Para a conexão com a sala de Audiência a adequada transmissão e registro da oitiva, são requisitos obrigatórios:

- 1. Microcomputador com acesso à internet;
- 2. Câmera (WebCam);
- 3. Microfone;
- 4. Navegador Chrome versão 31 ou superior / Firefox versão 38 ou superior;
- 5. O técnico(a) que acompanhará a oitiva deve possuir e-mail institucional do TJMG ou e-mail pessoal preferencialmente do gmail, para poder receber o convite da videoconferência.

Antes da oitiva e da sessão de videoconferência com a sala de audiências da vara solicitante/deprecante da oitiva, é recomendável verificar se os dispositivos USB (Webcam e Microfones) estão devidamente conectados e reconhecidos pelo equipamento (microcomputador) que fara a transmissão do depoimento.

### **2. SISTEMA NACIONAL DE VIDEOCONFERÊNCIA - CNJ.**

O Sistema Nacional de Videoconferência é a solução utilizada para a transmissão do áudio e vídeo da oitiva à sala de audiências solicitante/deprecante, a solução é desenvolvida e oferecida aos Tribunais pelo Conselho Nacional de Justiça (CNJ) com objetivo de proporcionar agilidade e eficiência aos magistrados, porém usuários não cadastrados podem ser convidados para reuniões.

A solução é baseada em software, disponível e compatível com ambiente Web, sem a necessidade de aplicativos e neste momento tem acesso restrito somente a magistrados. Para uso os requisitos são, microcomputador ou *notebook* com acesso à internet, câmera, microfone e navegador Web Google Chrome ou Mozilla Firefox (remendado **Mozilla Firefox**).

#### **3. Recomendações Ingresso na Sala de Audiência**

#### **3.1. Desativar o volume do microcomputador**

Com intuito que a criança ou adolescente não **escute** o áudio vindo da sala de audiência solicitante/deprecante da oitiva, recomenda-se a **desativar o volume** do som do microcomputador da "Sala de Depoimento Especial", conforme imagem abaixo**.**

**Antes:**

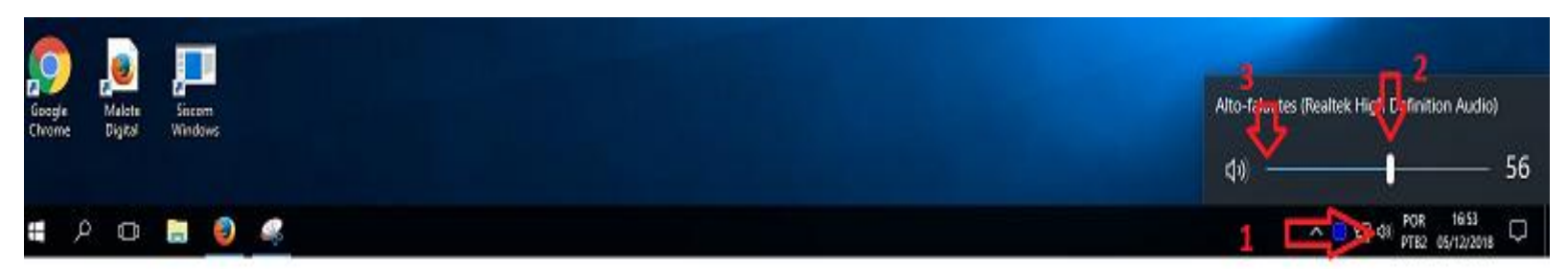

- **(1)** Clique no símbolo do **autofalante,** próximo ao relógio;
- **(2)** Deslize com barra até **zerar** o volume;
- **(3)** O símbolo do autofalante apresentará a indicação de "mudo" (representado por um "x").

**Depois:**

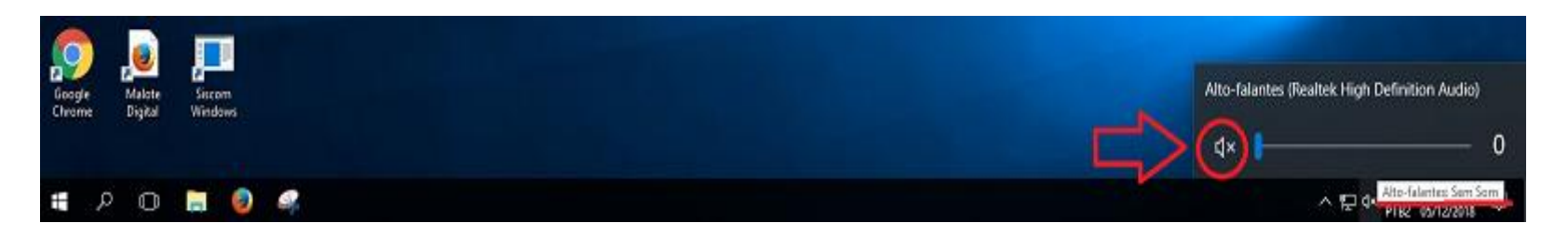

### **4. Recebendo o convite para a videoconferência da Sala de Audiência solicitante/deprecante**

O magistrado da vara solicitante/deprecante da oitiva é responsável pela criação da sala de videoconferência e por encaminhar o convite para os participantes, neste caso, ao técnico(a) da sala de depoimento da comarca-polo. Após a disponibilização da sala videoconferência pelo magistrado, será enviado um convite para o e-mail do(a) **técnico(a) responsável pela oitiva**, abaixo segue modelo do e-mail.

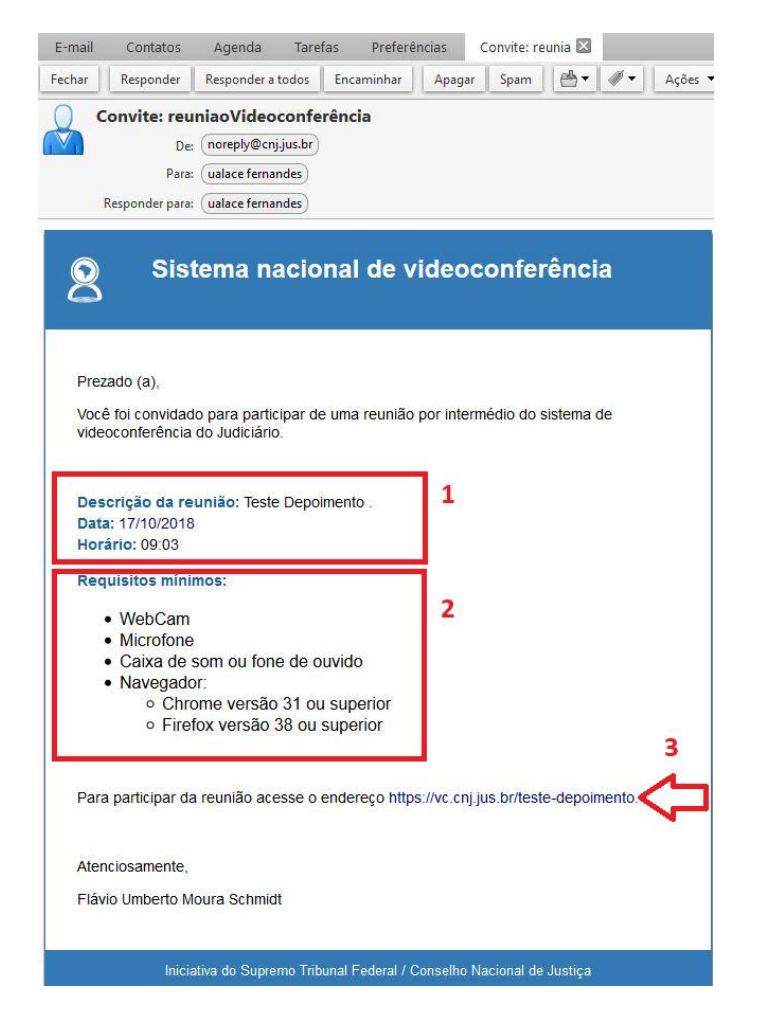

**(1)** Descrição da reunião de videoconferência com o nome da sala, hora e data agendados;

**(2)** Requisitos mínimos do computador que transmitirá o depoimento da comarca "**Polo**", recomenda-se e utilizar o Navegador "**Mozilla Firefox**"; **(3)** Link para acessar sala de videoconferência.

## **5. Ingresso na Sala de Videoconferência**

Após clicar no link da videoconferência, recebido através de e-mail pelo(a) **técnico(a) responsável pela oitiva,** será apresenta a tela de boas-vindas onde, podese observar ou incluir os seguintes dados:

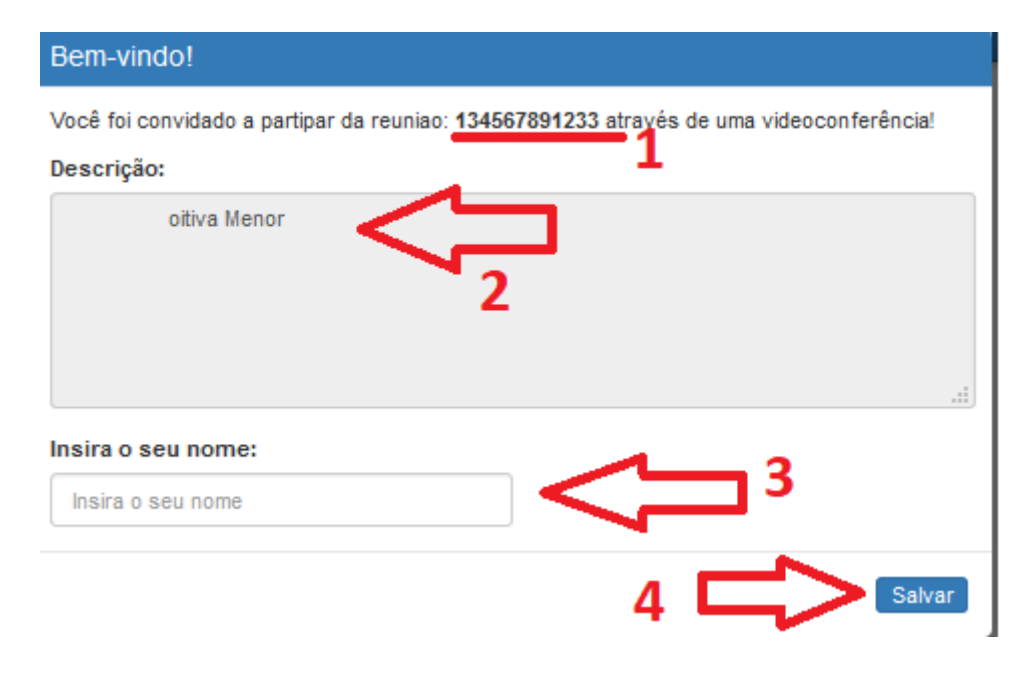

**(1) Nome da Sala:** Nome da salas de videoconferência ao qual Técnico (a) foi convidado, por padrão será o número do processo relativo a oitiva; **(2) Breve descrição da sala:** item não de preenchimento obrigatório, pode conter descrição ou informações relativas a oitiva e ao processo, a critério do magistrado;

**(3) Insira o seu nome:** Insira o nome do(a) técnico(a) responsável pela oitiva;

**(4) Salvar:** Clique nesta opção para iniciar a videoconferência.

# **6. Compartilhamento Câmera e Microfone**

Iniciada a videoconferência, conforme imagem anterior, será apresentado a tela abaixo com o *pop-up* no canto superior esquerdo do navegador, é necessário **compartilhar** a câmera e microfone:

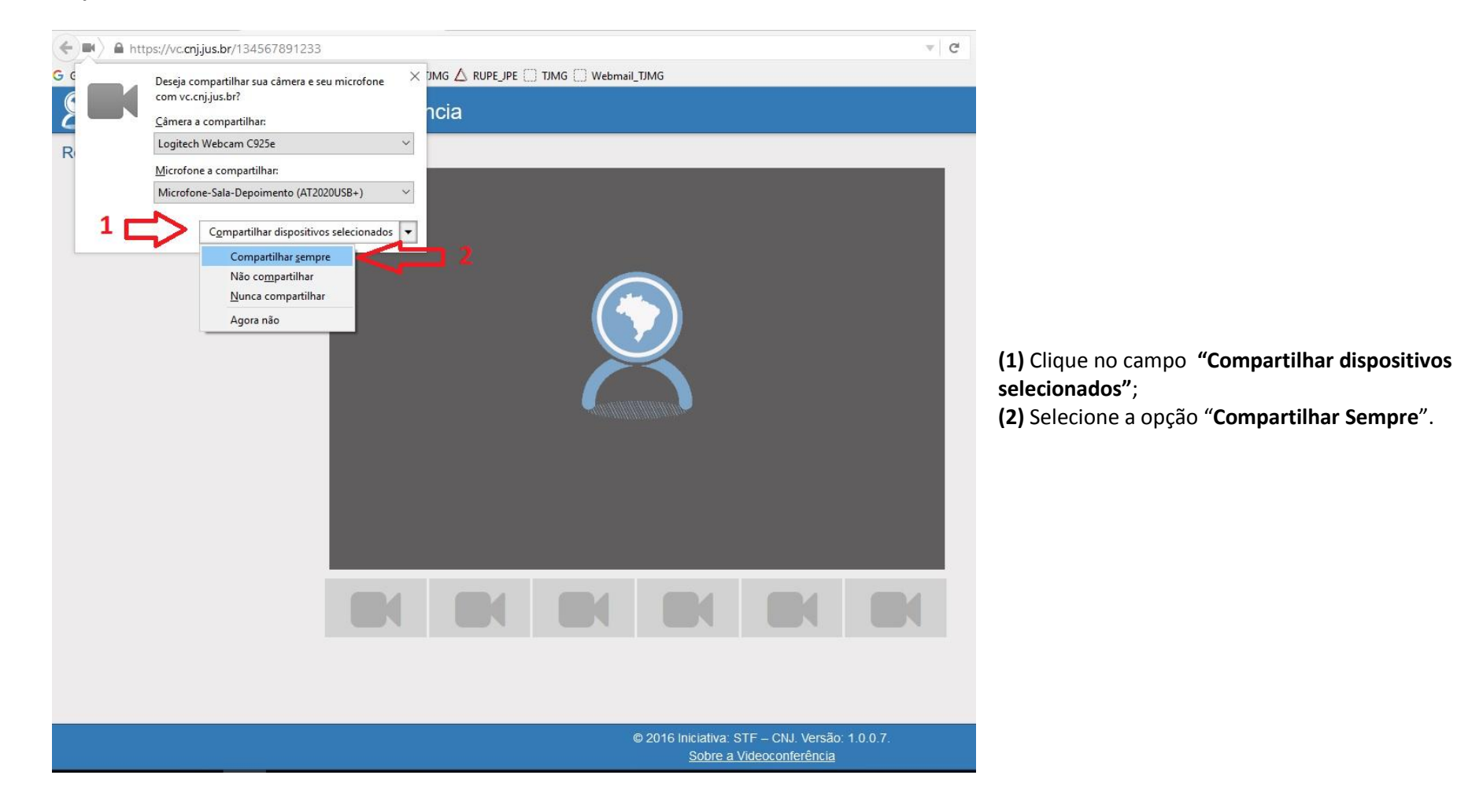

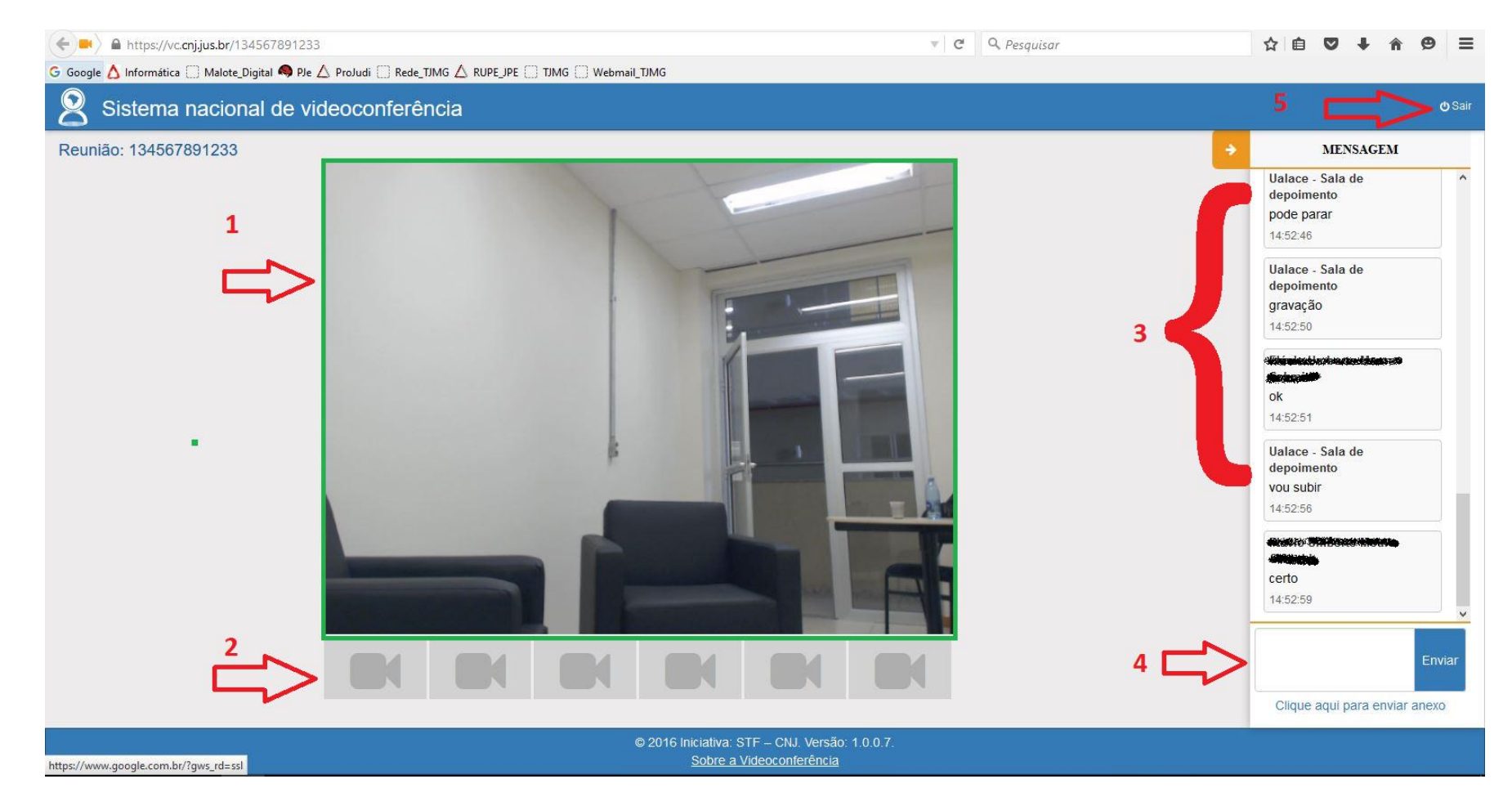

#### Após clicar em "**Compartilhar Sempre"** será apresentada a tela abaixo com o(s) participante(s) da videoconferência

**(1)** Será apresentada a imagem da câmera instalada na sala de Depoimento Especial, imagem esta que está sendo visualizada na sala de audiência solicitante/deprecante da oitiva, **confira e ajuste neste momento o posicionamento da câmera**;

**(2)** No símbolo das câmeras, ficarão dispostas as imagens dos participantes da videoconferência, por recomendação, a sala de audiência solicitante/deprecante da oitiva não compartilhará a imagem de sua câmera, assim por padrão não será exibida nenhuma imagem;

**(3)** Sistema de mensagem (*chat*) de texto com os participantes da videoconferência. Esta será a forma **de comunicação entre o(a) técnico(a) da sala de depoimento especial** que conduzirá a oitiva e os **participantes da salas de audiências solicitante/deprecante.** Por orientações a sala de audiências "**não**"

será possível **ouvir e nem visualizar** nada da sala de Audiência, é recomendável ao iniciar a videoconferência confirmar através do chat se a sala de audiências está recebendo adequadamente o áudio e vídeo transmitido pela sala de depoimento especial.

**(4)** Caixa para envio de texto para de mensagens por *chat*, campo onde **o(a) técnico(a) da sala de depoimento especial** poderá redigir algo à sala de audiência;

**(5) Sair –** Opção para sair da videoconferência, caso ocorra saída de forma errônea, basta clicar novamente no link de convite de convite enviado por email.

## **7. Alternando entre câmeras e microfones (somente para salas que possuam mais de uma câmera)**

Para salas que possuam mais de uma câmera e microfone, em especial salas que possuam separação física entre os ambientes de Rapport e Depoimento Especial (livre relato), é necessária a execução de alguns procedimentos para a alternância de câmeras e microfones quando há mudança de ambiente durante o depoimento. O Sistema Nacional de Videoconferência do CNJ utilizado na transmissão à sala de audiência solicitante/deprecante da oitiva transmite apenas a imagem de uma câmera por vez.

1. Como exemplo, utilizamos uma sala de depoimento com layout como o exibido na Figura 1, o primeiro conjunto de Câmera e Microfone (CAM1/MIC1) está instalado no Rapport enquanto o segundo conjunto (CAM2/MIC2) está instalado no Depoimento Especial. Somente um conjunto de equipamentos deverá estar ativo por vez

2. Estes ambientes tem conectado ao microcomputador um HUB SWITCH USB similar ao da Figura 2, é este equipamento que possibilita alternar entre as câmeras/microfones

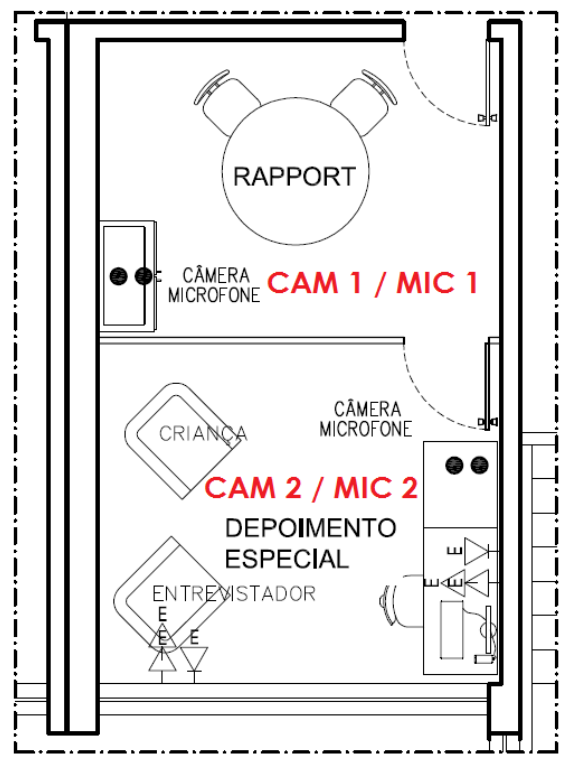

*Figura 1 - Layout da sala de depoimento com separação física*

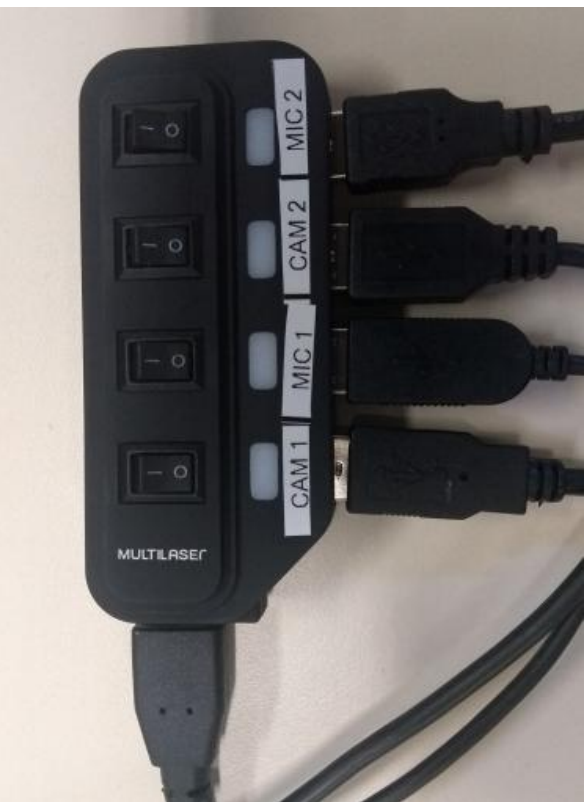

*Figura 2 - Switch USB para alternar entre equipamentos*

3. Continuando com a sala de exemplo, para ativar os equipamentos do ambiente do Rapport, pressione os botões referentes a CAM1 e MIC1 para a posição Ligado/ON (identificado por um traço "-") (Figura 3)

4. Ao alternar a oitiva para o ambiente do Depoimento Especial, pressione os botões referentes a CAM1 e MIC1 para a posição Desligado/OFF (identificado por um círculo "O") (Figura 3) e pressione os botões referentes a CAM2 e MIC2 para a posição Ligado/ON identificado por um traço "-") (Figura 4)

**IMPORTANTE**: A cada vez que alternar entre um conjunto de câmera/microfone é necessário dar o comando **CRTL+F5** no teclado, com a janela do Sistema Nacional de Videoconferência CNJ ativa para que o sistema processe a alternância de equipamentos.

**OBSERVAÇÃO**: Leds indicam as portas/equipamentos que estão ativos.

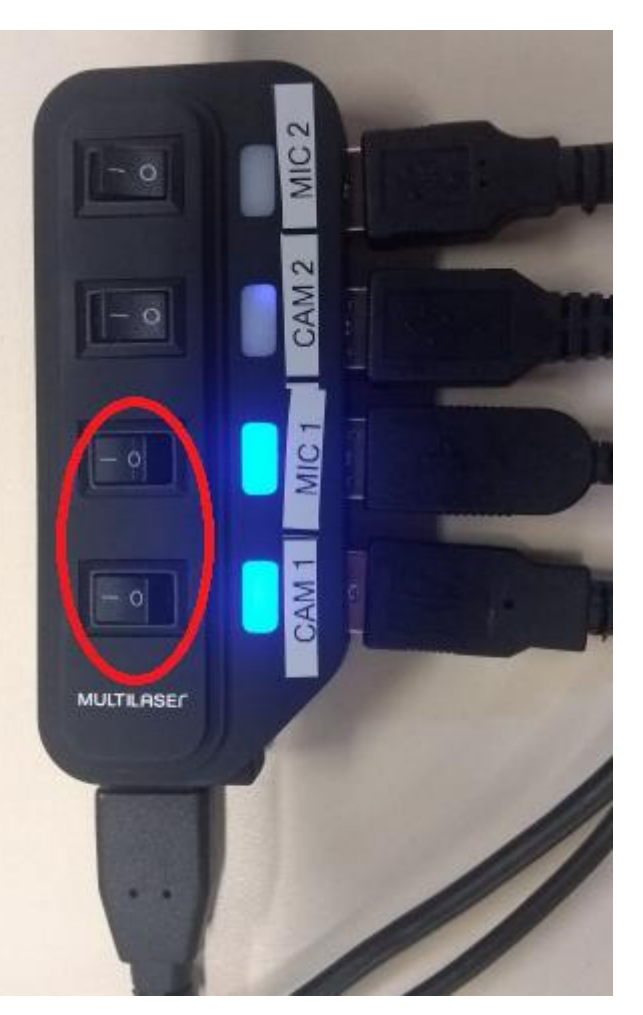

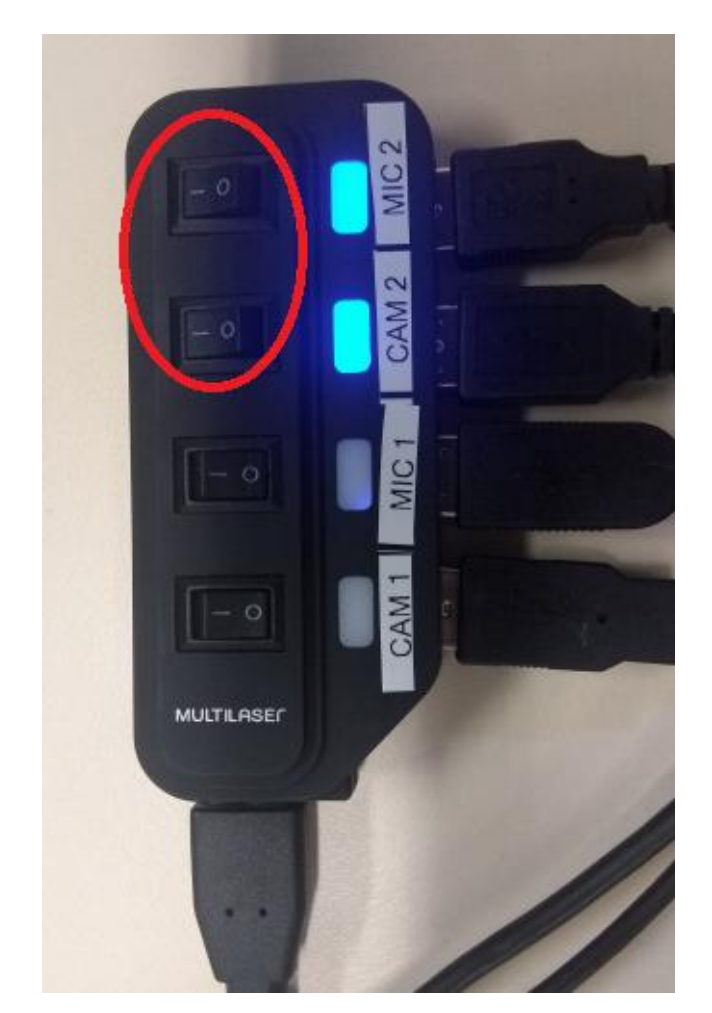

*Figura 3 - Ativando a CAM 1 / MIC 1 Figura 4 - Ativando a CAM2 / MIC 2*